## **InGenius<sup>3</sup> Installation - Quick Guide**

#### **System components:**

- 1. Darkroom (overhead white lighting-factory fitted)
- 2. Camera with manual lens pre-fitted to the camera
- 3. UV transilluminator and visible light converter (NovaGlo)
- 4. UV emission filter and filter drawer
- 5. Syngene branded flash drive containing software installers
- 6. Mains power lead and USB cable

**CAUTION:** Do not connect power supply to any of the components until you are instructed to below. For assistance please contact your supplier or Syngene directly.

### **Transilluminator set-up**

- 1. Remove the cable-tie from the free mains lead found inside the darkroom.
- 2. Place the transilluminator inside the darkroom and connect it to the free mains lead.

#### **Camera set-up**

- 1. Plug the provided USB cable into the camera, but DO NOT attach the other end of the cable to the PC.
- 2. Place the UV032 filter with the thread pointing upwards in the filter drawer (found below the camera and on top of the InGenius<sup>3</sup> system).

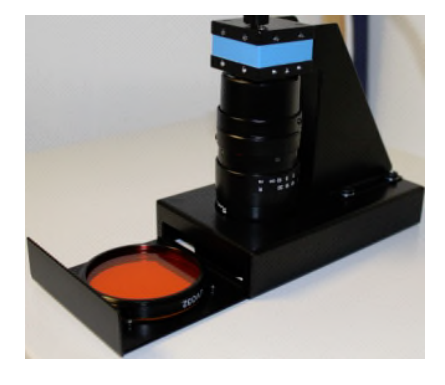

### **Darkroom power**

- 1. Ensure the InGenius<sup>3</sup> darkroom is switched off (position: 0).
- 2. Connect the mains power lead into a free power socket and then into the InGenius<sup>3</sup>.
- 3. Switch the InGenius<sup>3</sup> darkroom on (position: 1).

# **InGenius<sup>3</sup> Installation - Quick Guide**

### **PC set-up (Syngene supplied PC)**

If you purchased a pre-configured PC from Syngene then please perform the following three steps:

- 1. Connect the monitor, keyboard and mouse to the appropriate ports of the PC.
- 2. Connect the InGenius<sup>3</sup>, camera USB cable to a USB port on the PC.
- 3. Connect the electrical power leads to the PC and monitor and then power on the PC.

Your InGenius<sup>3</sup> system is now set-up and ready to use. You can launch the GeneSys and GeneTools software via the Desktop shortcuts.

**Note:** You have now completed the system set-up. You should skip the remaining instructions as they do not apply to your set-up.

#### **PC set-up (Your own PC)**

If you did not purchase a pre-configured PC from Syngene then please perform the following steps to set up your PC (You may require Administrator rights to install software)::

Installing GeneSys software and the camera calibration file

- 1. Plug the Syngene branded flash drive into your PC.
- 2. Navigate to the GeneSys folder on the flash drive and run the Setup file. Follow the on-screen instructions and only proceed onto the next step when you have successfully finished the GeneSys installation.
- 3. Connect the InGenius<sup>3</sup>, camera USB cable to a USB port on the PC. Windows should automatically load the camera drivers.

### **Configure GeneSys for your hardware**

When using GeneSys software for the first time or when you have purchased additional accessories (e.g. converter screens) you must tell GeneSys which lights, filters and accessories you have. The instructions to do this are as follows:

- 1. Start GeneSys software via the desktop or Start menu shortcut.
- 2. Press the Hardware icon in the bottom right hand side of the screen.

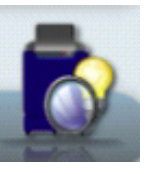

### **InGenius<sup>3</sup> Installation - Quick Guide**

- 3. The left side of the screen displays lighting options. Select the Upper White Light options (this is a standard feature of all InGenius<sup>3</sup> systems). Also select any other lighting options that you have. Most InGenius<sup>3</sup> systems are supplied with the TLUM- Mid Wave and White Light Converter Screen options.
- 4. The right side of the screen displays filter options. Select the UV032 option (this is supplied as standard with all InGenius<sup>3</sup> systems). Also select any other non-standard filters that you have.
- 5. When finished, press the Save button. You will be returned to the Home screen.

#### **Select regional power frequency**

- 1. From the Home page screen select the Preferences icon.
- 2. To Enter this information simply select 50 or 60Hz.

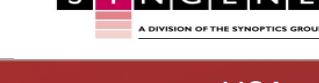

Contact Syngene: Contact Syngene: Europe: Tel: +44(0)1223 727123 Email: <u>[support@syngene.com](mailto:support@syngene.com)</u><br>IG3I1119 www.syngene.com

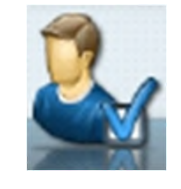

50 Hz **60 Hz** 

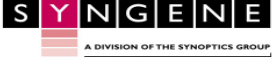

Tel: 800 686 4407/301 662 2863 Email: support@syngene.com USA:

Email: support@syngene.com